How to Access your new Drake Portal  $\odot$ 

1. Go to your email and you should see your invitation email. It should look like this (See image Below)

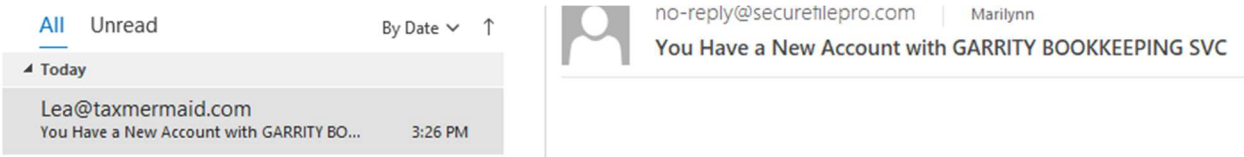

2. Open that email and you should see an image of a notepad saying "Its tax time". Scroll to the bottom so it looks like this (See image below)

Hello Garrity Togo,

A new Drake Portals account has been created for you by GARRITY BOOKKEEPING SVC

Your username is: GarrityTogo

To create your password and access your account, click the link below.

https://LEAGARRITYEA.securefilepro.com/connect/#?link=Ph2hZ07iZbgkLdah87sH3X8vHdNzbqOI

If clicking the link doesn't work, you can copy and paste it into your browser's address bar.

3.

4. Please click on the blue link and it should open your browser. Once your browser is loaded the screen should look like this (See image below)

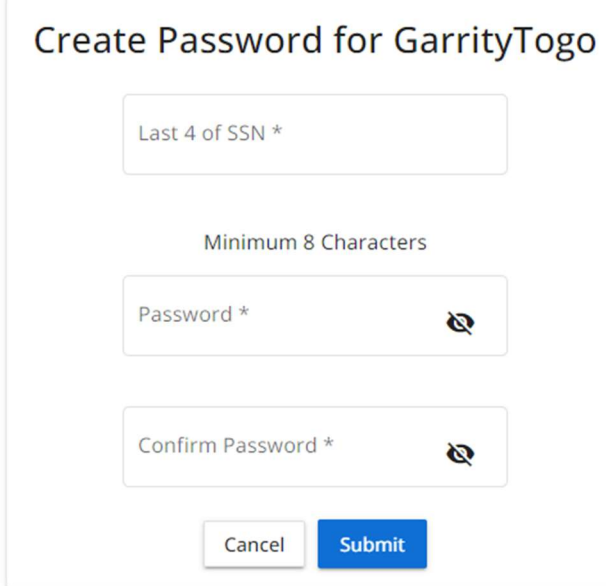

5. Next, type in your last four of your social to create your new password. If you are a new client, we have set you up with a temporary social until we can input your correct information. Your temporary social security number will be 12345689; therefore, the last four will be 6789. Input that where the last four of SSN\* and continue to create your new password (See image below )

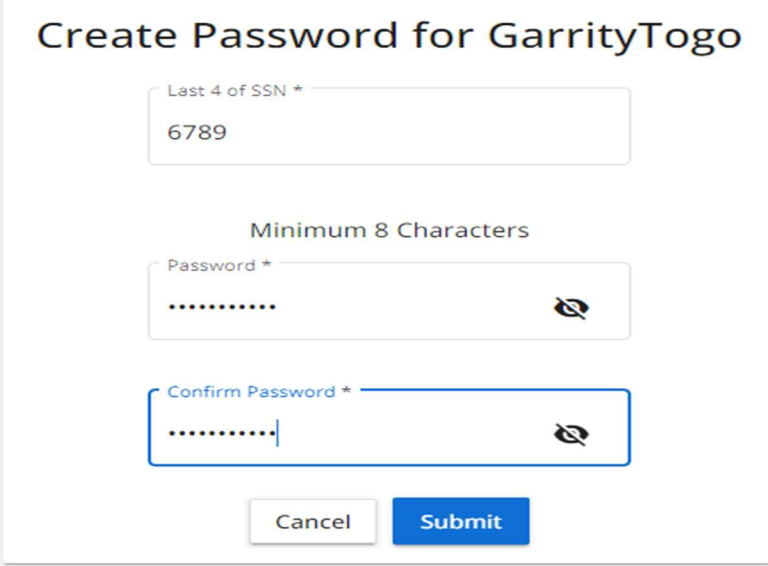

6. After your password is saved it will bring you back to the Login page for the Secure portal website. Input your password and save this information for your records (your login and password) (See image below)

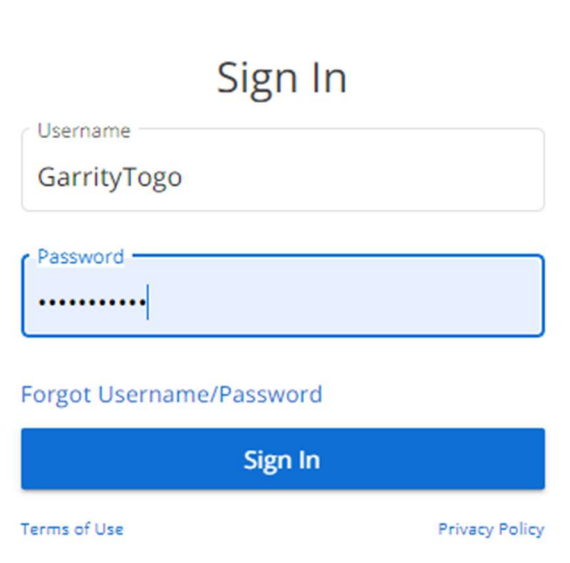

**GARRITY BOOKKEEPING SVC** 

7. Once you have typed in your password then it should bring you right into your secure portal online account. (See image below)

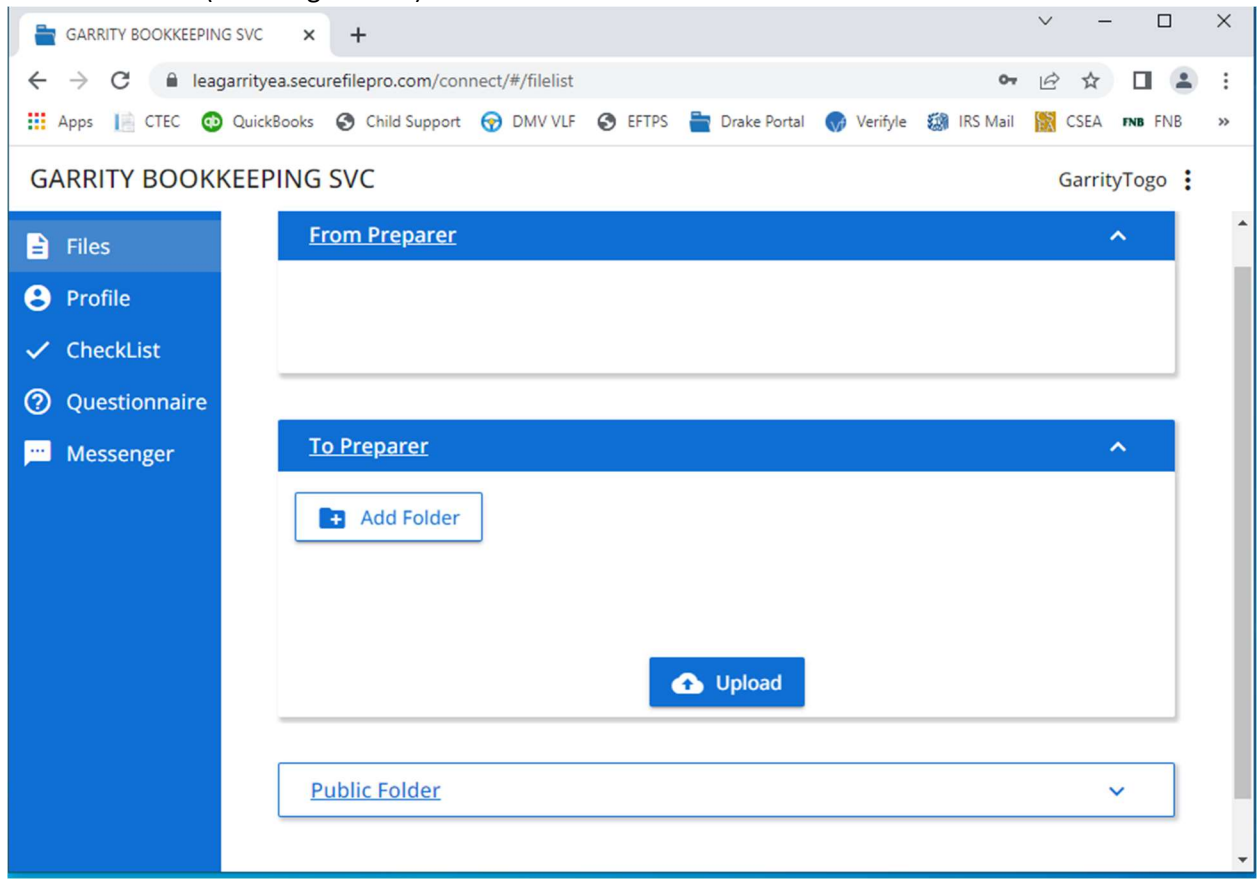

Now that you are logged in feel free to look at those tabs to your left and fill out your profile  $\odot$ 

8. Its very easy to upload your documents safely. Click on the "Upload" button and choose your files that you have scanned or saved on your computer. (See image below)

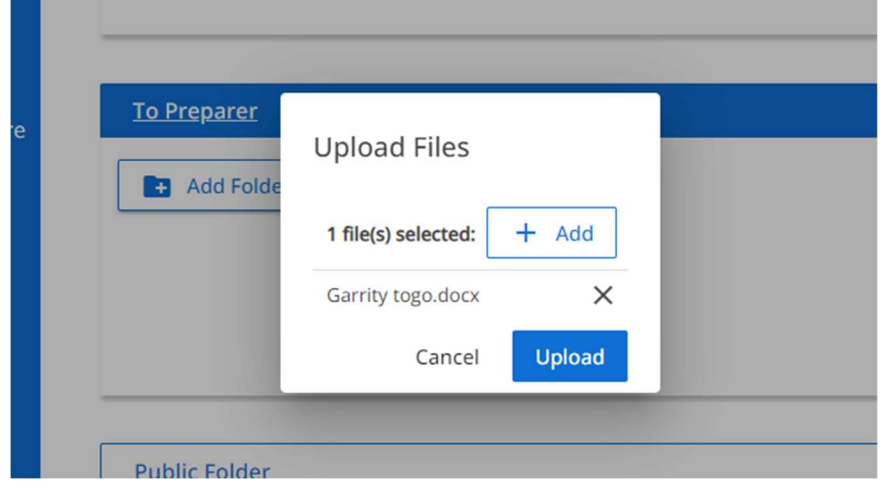

After you have uploaded your screen it should look like this (See image below)

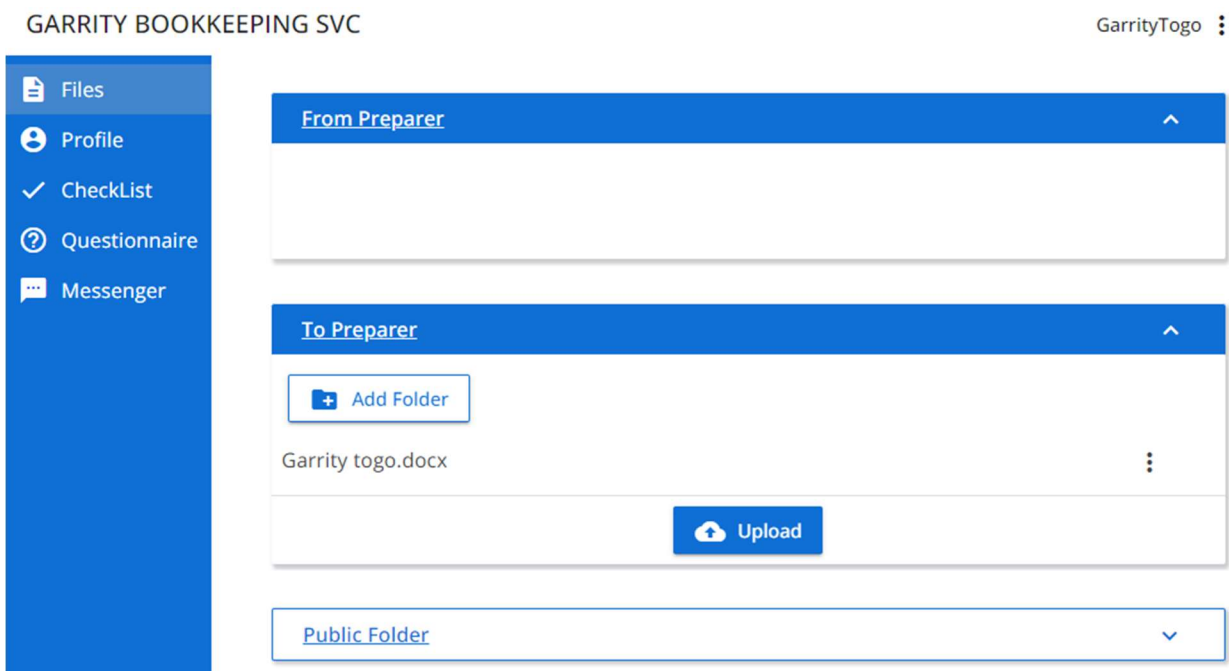

And that's all there is too it  $\odot$ 

If you do have any questions feel free to email us or give us at call at the office at (707)693-1040